If you are unable to download your machine, please call (850) 857-7752

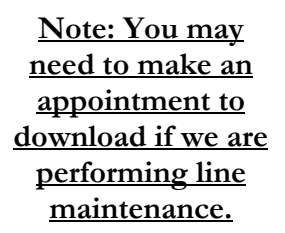

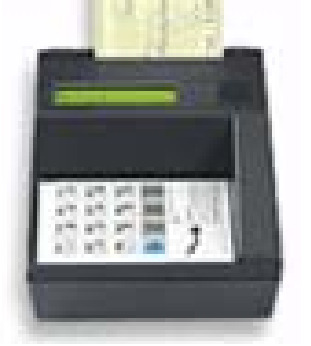

## *How to set the Time and Date*

#### **You must download before setting time and date**

Put unit into "Config Mode" by doing steps 1 thru 6 in "How to Download CM 3000". Then proceed as follows:

- 1. Press *FUNC/ENTER* key once.
- 2. *Function?* displays. Press "2".
- 3. *YEAR (1997-2096)* displays. Input the 4-digit year and press "ENTER"
- 4. *MONTH (01-12)* displays. Input the number of month. (January = 01 - December = 12). Press "ENTER"
- 5. *DATE (1-31)* displays. Input the day of the month. Press "ENTER"
- 6. *HOUR (0-23)* displays. (Note: The hour is entered as military time – 1:00am=01 and 1:00pm = 13) Input 2-digit hour and press"ENTER"
- 7. *MINUTE (0-59)* displays. Input 2 digit minute and press "ENTER"
- 8. The CM3000 display will scroll the date and time for confirmation
- 9. If correct, press "Enter" to complete the operation.

# *CheckManager 3000*

## *How to Download the CM3000*

- 1. Make sure the CM3000 is unplugged
- 2. Insert a check into the CM3000
- 3. Plug in CM3000 with check inserted as indicated on the face of the CM3000.
- 4. When prompted to remove the check press the clear key. (Make sure that you leave the check inserted and ready to be read.
- 5. The check will be pulled through the CM3000 and you will then remove the check.
- 6. CM3000 will display **(unit Config Mode)**  Press *FUNC/ENTER*
- *7.* CM3000 will display **(Function?)** Press *1*
- 8. CM3000 will display **(Full dl?)** Press *1*
- *9.* CM3000 will display **(Clr mem?)** Press *1*
- *10.* CM3000 will display **(1200 Bd?)** Press *1*
- **11.** CM3000 will display **(T. Dial?)** Press *1*
- 12. CM3000 will display **(Dwnld Phone Num?)**  Press **1-888-410-4660** ENTER
- 13. CM3000 will display **(Serial Num?)** Press *1000* ENTER
- 14. CM3000 will display **(Application ID?)** Press **V2** ENTER (V is entered by pressing 8 ALPHA ALPHA ALPHA)
- 15. CM3000 will dial out and start down load.
- 16. CM3000 will display **(Down Load Done)**.
- 17. Unplug the CM3000 and then plug it back in.
- 18. CM3000 will display "Press 1 to Continue"—DO NOT PRESS 1 – **PRESS 9**
- **19.** CM3000 will display **(1=Setup, 2=Batch).** Press *1*
- **20.** Str = Store name here (Press enter)
- **21.** StrTel = (Press enter)
- **22.** CATel = (Press enter)
- **23.** Tel1 = 18776401218 (Press enter)
- **24.** Tel2 = 18776401218 (Press enter)
- 25. Press ENTER until CM3000 displays, "**Enter Password".** Press *12345* ENTER
- 26. CM3000 will display **(New Password or Enter)** Press ENTER
- 27. CM3000 will display store XXXXXXXX. Input the 8 digit, alphanumeric code for this store and press ENTER. (4-digit Site ID # and 4-digit store code you assigned them in your Check Collecton Software) (For example: C06LA123)
- 28. Press the ENTER key 5 times until the date reads across the CM3000.
- 29. Program Complete

## **Before you begin, please read this.**

If any of you are using other than new CheckManager 3000 units, we suggest you "blast the memory" clean before beginning the process of downloading our programming.

This information comes directly from the CheckManager 3000 Tech Support staff.

## **To clean the memory of a CheckManager 3000:**

- 1. HOLD **CLEAR** KEY DOWN (8-10 SECONDS) UNTIL IT ASKS FOR A PASSWORD.
- 2. ENTER PASSWORD OF **246135** AND PRESS **ENTER.**
- 3. "**UNIT CONFIG MODE**" DISPLAYS.
- 4. PRESS **ENTER.**
- 5. PRESS "**0**" **(this is a zero).**
- 6. "**PASSWORD**" AGAIN DISPLAYS.
- 7. PRESS **4 ALPHA ALPHA ALPHA 1937** AND PRESS **ENTER.**
- 8. "**CLEARING UNIT**" WILL DISPLAY.
- 9. ALLOW TO RUN UNTIL "**UNIT CONFIG MODE**" AGAIN DISPLAYS.
- 10. UNPLUG UNIT (Power down).
- 11. THE UNIT IS NOW READY FOR OUR PROGRAMMING.

## **How to Verify a Check with the CheckManager 3000**

- 1. PRESS 1 "**VERIFY CHECK** " APPEARS
- 2. RUN THE CHECK THROUGH THE READER AS NOTED ON READER MICR LINE ON RIGHT - FACE UP.
- 3. UPON SUCCESSFULLY READING THE CHECK, "**AMOUNT**" WILL APPEAR.
- 4. ENTER AMOUNT OF CHECK.
- 5. PRESS **ENTER** (BLUE KEY)
- 6. THE MACHINE WILL DIAL OUR VERIFICATION SYSTEM
- 7. RESULT WILL APPEAR ON SCREEN:

AP\_\_\_\_\_\_\_ = *APPROVED.* THIS ALPHANUMERIC CODE WILL HAVE BOTH NUMBERS AND LETTERS. **WRITE THIS CODE ON THE CHECK**.

**EXCESS \$H** - EXCESS DOLLARS PER HOUR **EXCESS \$D** - EXCESS DOLLARS PER DAYS **EXCESS #H** - EXCESS # PER HOURS **EXCESS #D** - EXCESS # PER DAYS **DECLINED** - DECLINED

EXCESS ACCOUNTS = EXCESS *ACTIVITY*. CAUTION!! CHECK HAS PASSED THE SET AMOUNTS OF EXCESS ACTIVITY - **SEEING MANAGER FOR APPROVAL IS SUGGESTED.** 

DECLINED = MEANS THAT WE HAVE AT LEAST ONE RETURNED CHECK IN THE DATA BASE UNPAID. REFER TO HOME OFFICE FOR INFORMATION**. IT IS SUGGESTED YOU DO NOT TAKE THE CHECK.** 

- **PRESS CLEAR BEFORE RUNNING ANOTHER CHECK.**
- **NOTE: IF A CHECK WILL NOT SCAN, FOR WHATEVER REASON, YOU CAN VERIFY THE CHECK MANUALLY. DO THIS BY PERFORMING STEP 1, AND THEN PRESSING THE # KEY.**
- **YOU WILL THEN NEED TO TYPE IN THE ROUTE, ACCOUNT, AMOUNT AND CHECK NUMBER MANUALLY.**

## **CheckManager 3000 (IVI was recently purchased by Ingenico and it is now called the eN Check 3000.)**

Installation and Operation Instructions

The CheckManager 3000  $<sup>TM</sup>$  is a dial check reader for check authorization / guarantee service</sup> applications with the following features:

- Motorized check reader.
- One-line visual display of 16 characters.
- 16-key keyboard.
- Two modular telephone jacks.
- One RS-232 port.
- One optional Magstripe reader connector.

The ports and jacks allow you to attach optional devices such as a serial printer. Refer to the illustration below to locate the appropriate jack or port when directed in the instructions that follow.

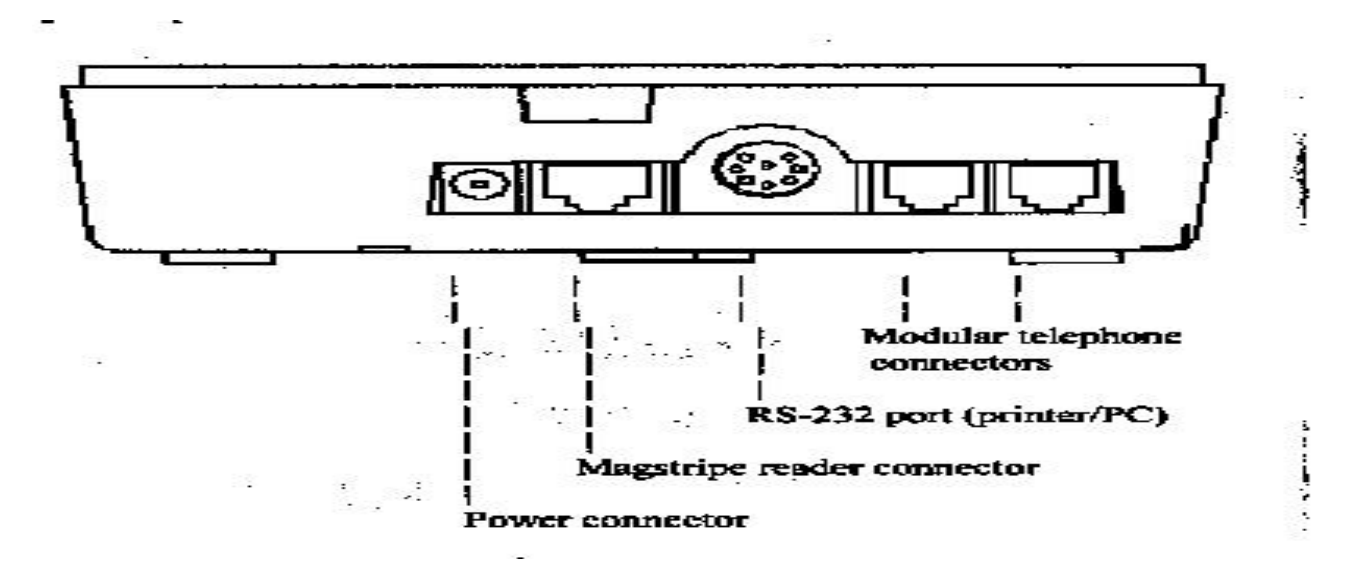

## *Selecting Installation Site*

Position the CheckManager 3000 with sufficient space to attach the cable and to feed a check. To mount the Check Manager 3000 with screws, use two#4 panhead screws (not included).

**NOTE: Do not place the CheckManager 3000 next to a monitor, next to a "demagnetizer" or near a power transformer. If you do, you might receive an error while verifying a check.** 

## *Connecting Communications*

Your CheckManager 3000 has an internal dial-up modem for connecting to a remote host computer across a standard telephone line. A telephone line cable is supplied to connect your CheckManager 3000 to an available modular telephone jack.

To connect your CheckManager 3000 to a telephone line:

- 1. Insert one end of the supplied telephone line cable into one of the modular telephone connectors on the back of the CheckManager 3000.
- 2. Insert the free end of the telephone line cable into the modular telephone jack.
- 3. If a telephone set or other equipment is currently connected to the telephone wall jack, unplug it. If you wish to use the telephone set or other equipment, plug the connector into the free modular telephone jack in the CheckManager 3000, as described below in connecting a POS terminal or telephone set.

## *Connecting Peripheral Devices*

The built-in ports on the CheckManager 3000 allow you to attach up to three optional devices:

- Serial printer to the 8-pin DIN connector.
- POS terminal or standard telephone set to the RJ11 connector.
- Optional 3-track magnetic stripe reader to the 10-pin modular jack connector.

#### **Connecting a Printer**

Each printer uses a special type of cable, which is ordered separately. *To connect a printer/PC to your CheckManager 3000:* 

- 1. Ensure that the CheckManager 3000 is not powered-up
- 2. Insert the male 8-pin DIN end of the printer cable into the 8-pin port on the back of the CheckManager 3000.
- 3. Insert the other end of the printer cable into the appropriate serial port on your printer. For further instructions, refer to the installation instructions included with your printer.

#### **Connecting a POS terminal or telephone set.**

The second modular telephone jack in the CheckManager 3000 can be used to connect a POS terminal or telephone set. This allows you to make a normal voice or credit card authorization calls when the CheckManager 3000 is not in use processing a check authorization transaction. *To connect a POS terminal / telephone set the CheckManager 3000:* 

- 1. Ensure that the power is unplugged from the CheckManager 3000.
- 2. Insert one end of the telephone line into the free modular jack on the back of the CheckManager 3000.
- 3. If not already connected, insert the other end of the telephone line into the appropriate jack on your POS terminal or telephone.

## *Connecting Power*

The CheckManager 3000 does not have a power switch. As soon as you connect the unit to power, it is powered up.

- 1. Insert the small plug on the power transformer into the CheckManager 3000 receptacle.
- 2. Plug the power transformer into a 120-volt AC power outlet.

NOTE: The CheckManager 3000 should be supplied with a UL listed power transformer unit marked Class 2. The power output of the transformer is  $10VAC$ ,  $+/-5\%$ , 1500mA with maximum open load voltage of 12.5VAC.

## *Check Feeding Instructions*

- 1. Place the check face-up with the bottom of the check flush to the right side (see illustration on the reader).
- 2. Push the check forward to engage the reader.
- 3. Release the check when the reader pulls the check.

## *Keyboard Operation Instructions*

The keyboard is used to enter numeric, alpha and / or special character data required for the check authorization application.

#### **Numeric** / \*/ # / **character entry**

1. Firmly press the key with the desired character.

#### **Alpha** / , / ' / " / - / **space** / **character entry**

- 1. Firmly press the key with the desired character.
- 2. Then press the ALPHA key (Just like using a Cellular Phone)
- 3. Continue to press the ALPHA key until the correct character is displayed.

#### **Function Keys**

The function keys are application dependent. The definitions given below are "standard" use of the key.

- 1. CLEAR KEY clear last entry.
- 2. BACKSPACE move the cursor back to change a character.
- 3. ALPHA use to enter "alpha" and special characters.
- 4. FUNC/ENER used to select a function or complete an operation.

## *Maintaining the CheckManager 3000*

#### **Cleaning the MICR check reader:**

The Magnetic Ink Character Reader should be cleaned periodically since iron oxide particles from the magnetic ink can build up on parts that come in contact with the check and may affect check reading. A cleaning kit (P/N 900038) can be ordered to clean the check reader head.

#### **Cleaning the case:**

Unplug the power transformer before proceeding with cleaning instructions. Remove dust from the CheckManager 3000 using a damp cloth. To wash off accumulated dirt and grime, use mild soap and water. Do not allow water to enter inside the case. Do not use solvents, cleaning fluids, or abrasives as these could destroy the plastic and cause serious damage to the keyboard or display.

#### *Troubleshooting*

#### **Solving Problems:**

When you first connect your CheckManager 3000 to the power source, after a few seconds a message should be visible on the display.

#### *If your CheckManager 3000 does not display a message:*

1. Check that the power pack is plugged into a working power outlet.

2. Check that the small plug on the power cable is inserted firmly into the power jack on the CheckManager 3000.

#### **Solving communications problems**

#### *If your CheckManager 3000 does not properly complete transactions:*

- 1. Check that the telephone cable (s) are securely attached into the modular jacks.
- 2. Check that the wall modular jack is working by connection a telephone set and listening for a dial tone.
- 3. Verify correct application is loaded in the CheckManager 3000.

#### *Using an RCB*

This document describes the different types of configuration options available with the Line-In-Use RCB. The RCB senses when a phone line is in use, then prevents any device that is attached to the blocked RJ11 port (Reader Port) from interrupting the existing connection.

The RCB consists of a single circuit board with three RJ11 (phone-line type) connectors. Figure 1 illustrates the position of the ports on the CheckManager 3000 always connects to the Reader Port.

![](_page_6_Figure_9.jpeg)

![](_page_7_Figure_0.jpeg)

The above instructions are an overview of the "Installation and Operation Instructions" that was provided by IVI CheckMate Inc. along with your CheckManager 3000 purchase. **Please note that Ingenico has purchased the IVI Company and the CheckManager 3000 is now called the eN Check 3000.** However, the functionality remains the same.

 This overview is used only as a reference guide should you require the complete "Installation and Operation Instructions" please contact your sales representative.

Copyright © 2004, Quick Check Inc., All rights reserved